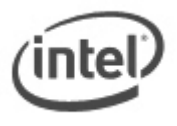

# BIOS Update Readme

## **BIOS Update Instructions for Intel® NUC**

This readme file includes BIOS update instructions for advanced users. If you need more complete step-by-step instructions on how to use each of these BIOS update methods, refer to **NUC [BIOS Update Instructions](https://www.intel.com/content/www/us/en/support/articles/000005636/mini-pcs.html)**.

The following methods are available to update an Intel® Compute NUC BIOS to the latest version.

- Express BIOS Update
- F7 BIOS Flash Update
- Power Button Menu BIOS Update
- UEFI Update
- BIOS Recovery Update

#### **Important Notes:**

- Once the update process has started, **DO NOT POWER DOWN YOUR SYSTEM** before the update is complete. The update process will take up to 3 minutes.
- Downgrading the BIOS to an earlier version isn't recommended and might not be supported. An earlier BIOS version might not offer support for the latest processors, bug fixes, critical security updates, or support the latest board revisions currently being manufactured. **If you're trying to downgrade to a previous BIOS version and its Intel® ME Firmware version is older than that currently on the motherboard, then the downgrade is NOT supported.**
- If a BIOS update process is interrupted, your computer may not function properly. We recommend the process be done in an environment with a steady power supply (preferably with UPS).
- Before you start, record all BIOS settings that have been changed from default, so they can be restored after completing the BIOS update.

### **Express BIOS Update Instructions**

With the Intel® Express BIOS Update utility, the BIOS update is initiated while in Windows\*.

- 1. Download or transfer the Express BIOS update file to the target Intel NUC.
- 2. Double-click the \*.MSI file to run the Express BIOS update.
- 3. Follow all prompts.

### **F7 BIOS Update Instructions**

The F7 BIOS update option allows you to update the system BIOS during the boot process and before the operating system loads.

- 1. Download and save the Recovery BIOS (.BIO) file to a USB flash drive.
- 2. Plug the USB flash drive into a USB port of the target Intel NUC.
- 3. Turn on (or restart) the Intel NUC.
- 4. During boot, when the F7 prompt is displayed, press F7 to enter the BIOS Flash Update screen.
- 5. Select the USB device and press Enter.
- 6. Select the .BIO file and press Enter.
- 7. Confirm you want to update the BIOS by pressing Enter.
- 8. Wait 2-5 minutes for the update to complete.
- 9. Remove the USB flash drive.
- 10. Restart the computer.

## **Power Button Menu BIOS Update Instructions**

The Power Button Menu Update allows you to update the system BIOS during the boot process and before the operating system loads.

- 1. Download and save the Recovery BIOS (.BIO) file to a USB flash drive.
- 2. Plug the USB device into a USB port of the Intel NUC when it's turned off (not in Hibernate or Sleep mode).
- 3. Press and hold down the power button for three seconds, then release it before the 4 -second shutdown override.
- 4. The Power Button Menu displays. Press F7 to start a BIOS update.
- 5. Wait 2-5 minutes for the update to complete.
- 6. The computer either turns off when the recovery process is completed, or it prompts you to turn it off.
- **7.** Remove the USB flash drive.
- 8. Restart the computer.

### **UEFI update instructions**

- 1. Download the UEFI Flash BIOS Update file.
- 2. Double-click the \*.ZIP to extract its files.
- 3. Copy UefiFlash.efi and the .BIO file to the bootable USB flash drive.
- 4. Connect the USB drive to a port on the Intel NUC.
	- a. Configure the BIOS of the target computer to boot to the EFI Shell:
	- b. Press F2 during start to enter BIOS setup.
	- c. Go to Advanced > Boot > Secure Boot.
	- d. Disable Secure Boot, if enabled.
	- e. Go to Advanced > Boot > Boot Configuration.
	- f. In the Boot Devices pane, enable Internal UEFI Shell.
	- g. Press F10 to save changes and exit BIOS Setup.
- 5. Press F10 during boot to open the Boot Menu.
- 6. Select UEFI: Built-in EFI Shell.
- 7. Change the current directory to the USB flash drive by entering the command fsX: where X is the drive number of the USB flash drive from the device mapping list. Example: if your USB drive is fs3, then type fs3: and press enter.
- 1. At the command prompt, type UefiFlash.efi XXX.BIO, where XXX.BIO is the filename of the .BIO file and press Enter.
- 8. Press Y to begin the update.
- 9. Wait for the BIOS update to complete.
- 10. The computer will restart when finished.

## **BIOS Recovery Update Instructions**

In the unlikely event that a BIOS update is interrupted, it's possible the BIOS might be left in an unusable state. Performing a BIOS Recovery can resolve this problem.

- 1. Download and save the Recovery BIOS (.BIO) file to a USB flash drive.
- 2. Plug the USB device into a USB port of the Intel NUC when it's turned off (not in Hibernate or Sleep mode).
- 3. Press and hold down the power button for three seconds, then release it before the 4 -second shutdown override.
- 4. The Power Button Menu displays. Press F4 to start a BIOS Recovery.
- 5. Wait 2-5 minutes for the update to complete.
- 6. The computer will either turn off when the recovery process is completed or it will prompt you to turn off the computer.
- 7. Remove the USB flash drive.
- **8.** Restart the computer.

# **Creating a Bootable USB Flash Drive**

Refer to any of the following websites for tips on creating bootable USB devices. Intel is unable to assist with the creation of bootable devices.

- [How to Boot from a USB Flash Drive](http://www.bootdisk.com/pendrive.htm)
- [Boot from USB Flash Drive](http://www.weethet.nl/english/hardware_bootfromusbstick.php)

You can also search for additional resources on the web for creating bootable USB devices. Search on "How to create bootable USB drives".